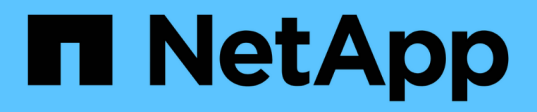

### **Transizione dei LUN di boot SAN host HP-UX con configurazioni FC/FCoE**

ONTAP 7-Mode Transition

NetApp December 19, 2023

This PDF was generated from https://docs.netapp.com/it-it/ontap-7mode-transition/sanhost/task\_preparing\_to\_transition\_san\_boot\_luns\_on\_hp\_ux\_hosts\_with\_fc\_configurations.html on December 19, 2023. Always check docs.netapp.com for the latest.

# **Sommario**

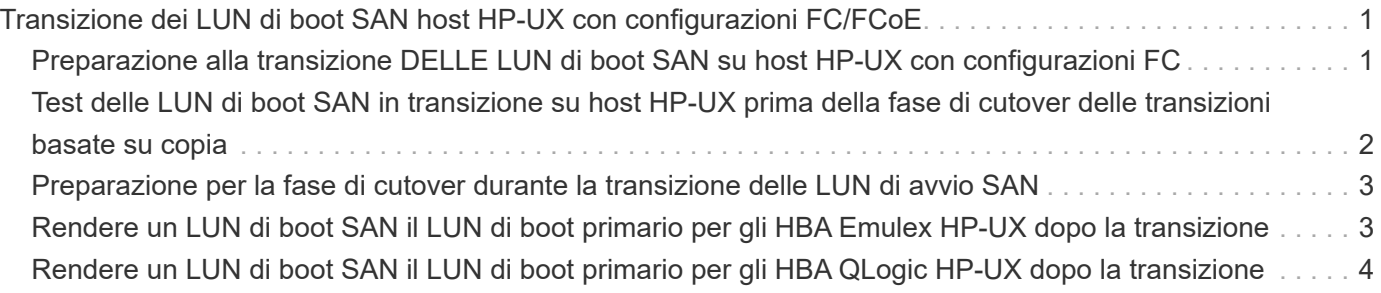

## <span id="page-2-0"></span>**Transizione dei LUN di boot SAN host HP-UX con configurazioni FC/FCoE**

Se si effettua la transizione di un LUN di avvio SAN host HP con una configurazione FC o FCoE da Data ONTAP con 7-Mode a Clustered Data ONTAP utilizzando 7-Mode Transition Tool (7MTT), è necessario eseguire procedure specifiche prima e dopo la transizione per risolvere i problemi di transizione sull'host.

### <span id="page-2-1"></span>**Preparazione alla transizione DELLE LUN di boot SAN su host HP-UX con configurazioni FC**

Prima di eseguire la transizione di un LUN di avvio SAN su un host HP-UX con una configurazione FC, è necessario registrare il nome del LUN 7-Mode su cui è installato HP-UX, il nome del dispositivo SCSI per tale LUN, la convenzione di denominazione Agile e l'ID WWID.

1. Dalla console del controller 7-Mode, visualizzare i LUN 7-Mode per identificare il nome del LUN su cui è installato il sistema operativo "HPUX11v3 March 2014":

### **lun show**

2. Ottenere il nome del dispositivo SCSI per il LUN:

### **sanlun lun show -p**

In questo esempio, il LUN di transizione è bootlun\_94. I dispositivi SCSI per questo LUN sono /dev/dsk/c14t0d0, /dev/dsk/c27t0d0, /dev/dsk/c40t0d0, e. /dev/dsk/c31t0d0 .

```
  ONTAP Path: f8040-211-183:/vol/vol_183/bootlun_94
              LUN: 0
          LUN Size: 100g
       Host Device: /dev/rdisk/disk6
             Mode: 7
Multipath Provider: None
host vserver /dev/dsk
path path filename host vserver
state type or hardware path adapter LIF
----- ------- ---------------- ------- -------
up secondary /dev/dsk/c14t0d0 fcd0 fc4
up primary /dev/dsk/c27t0d0 fcd0 fc2
up primary /dev/dsk/c40t0d0 fcd1 fc1
up secondary /dev/dsk/c31t0d0 fcd1 fc3
```
3. Identificare l'ID WWID del LUN sull'host:

**scsimgr get\_info -D** *SCSI\_device\_name* **|grep WWID**

Nell'esempio seguente, il WWID LUN per la periferica /dev/rdisk/disk6 è 0x600a09804d537739422445386b75556:

```
bash-2.05# scsimgr get_info -D /dev/rdisk/disk6 | grep WWID
World Wide Identifier (WWID) = 0x600a09804d537739422445386b755564
bash-2.05#
```
### <span id="page-3-0"></span>**Test delle LUN di boot SAN in transizione su host HP-UX prima della fase di cutover delle transizioni basate su copia**

Se si utilizza 7-Mode Transition Tool (7MTT) 2.2 o versione successiva e Data ONTAP 8.3.2 o versione successiva per la transizione dei LUN di avvio SAN dell'host HP-UX, è possibile testare i LUN Data ONTAP in cluster sottoposti a transizione prima della fase di cutover. L'host di origine può continuare a eseguire i/o sui LUN 7-Mode di origine durante il test.

Le nuove LUN Data ONTAP in cluster devono essere mappate all'host di test e le LUN devono essere pronte per la transizione

È necessario mantenere la parità hardware tra l'host di test e l'host di origine ed eseguire le seguenti operazioni sull'host di test.

Le LUN Data ONTAP in cluster sono in modalità di lettura/scrittura durante il test. Si convertono in modalità di sola lettura quando il test è completo e si sta preparando per la fase di cutover.

### **Fasi**

- 1. Una volta completata la copia dei dati di riferimento, selezionare **Test Mode** nell'interfaccia utente 7MTT.
- 2. Nell'interfaccia utente 7MTT, fare clic su **Apply Configuration** (Applica configurazione).
- 3. Sull'host di test, inserire il BIOS HBA.
- 4. Modificare l'indirizzo IP e il nome host sull'host di test.
- 5. Verificare che i LUN Clustered Data ONTAP siano presenti sull'host di test:

### **sanlun lun show**

- 6. Eseguire i test in base alle necessità.
- 7. Spegnere l'host di test:

### **shutdown -h -y 0**

8. Nell'interfaccia utente 7MTT, fare clic su **Finish Testing** (fine test).

Se le LUN Data ONTAP in cluster devono essere rimappate all'host di origine, è necessario preparare l'host di origine per la fase di cutover. Se i LUN Data ONTAP in cluster devono rimanere mappati all'host di test, non sono necessarie ulteriori operazioni sull'host di test.

### <span id="page-4-0"></span>**Preparazione per la fase di cutover durante la transizione delle LUN di avvio SAN**

Se si stanno passando LUN di avvio SAN da Data ONTAP in 7-Mode a Clustered Data ONTAP, è necessario conoscere alcuni prerequisiti prima di entrare nella fase di cutover.

È necessario disporre di connettività fabric e zoning per i controller Data ONTAP in cluster per le configurazioni FC. Per le configurazioni iSCSI, è necessario rilevare le sessioni iSCSI e accedere ai controller Data ONTAP in cluster. È inoltre necessario spegnere l'host.

- Per le transizioni basate sulla copia, è necessario arrestare l'host prima di avviare l'operazione Storage Cutover nel 7-Mode Transition Tool (7MTT). Le transizioni senza copia non sono supportate sugli host HP-UX.
- Per le transizioni senza copia, è necessario spegnere l'host prima di avviare l'operazione Export & Halt 7- Mode nel 7MTT.

### <span id="page-4-1"></span>**Rendere un LUN di boot SAN il LUN di boot primario per gli HBA Emulex HP-UX dopo la transizione**

Se il Data ONTAP in uso nell'host HP-UX 7-Mode è stato avviato CON SAN, è necessario impostare il LUN di avvio SAN come LUN di avvio primario dopo la transizione a Clustered Data ONTAP.

La migrazione dei dati deve essere completata e il LUN di avvio deve essere mappato all'host dal nodo Clustered Data ONTAP.

Per le transizioni basate sulla copia, eseguire questi passaggi dopo aver completato l'operazione Storage Cutover nello strumento di transizione 7-Mode. Le transizioni senza copia non sono supportate sugli host HP-UX.

### **Fasi**

1. Dal prompt della shell, elencare gli HBA Emulex:

### **drivers**

- 2. Selezionare Emulex HBA, quindi premere Invio.
- 3. Selezionare **Setup Utility**.
- 4. Selezionare **Configura parametri di avvio**.
- 5. Selezionare **Configure Boot Devices** (Configura dispositivi di avvio).
- 6. Selezionare un dispositivo dall'elenco, quindi premere Invio.
- 7. Selezionare **Scan targets** (destinazione scansione).
- 8. Selezionare il LUN con il percorso di avvio desiderato, quindi premere Invio.
- 9. Selezionare **Peripheral dev** come modalità, quindi premere Invio.
- 10. Selezionare **Boot this device via WWN** (Avvia questo dispositivo tramite WWN\*), quindi premere Invio.

Viene visualizzato il LUN di avvio.

- 11. Premere **Esc** fino a tornare al prompt della shell.
- 12. Visualizzare il LUN per ottenere il percorso del LUN da cui si desidera eseguire l'avvio:

### **map -r**

I percorsi LUN sono elencati nella colonna Device (dispositivo). I dischi SAN avviabili vengono visualizzati sotto la colonna della tabella di mappatura e presentano "WWN" e "Part 1" nella stringa di output.

13. Immettere il percorso LUN del LUN di avvio SAN.

Un esempio di percorso LUN è fs0.

14. Uscire dalla shell EFI:

**cd efi**

15. Inserire la directory HPUX:

### **cd hpux**

16. Fare in modo che il nuovo LUN di avvio SAN di Clustered Data ONTAP sia il LUN di avvio primario:

### **bcfg boot add 1 hpux.efi "HP-UX-Primary Boot"**

- 17. Aggiornare manualmente il BIOS HBA inserendo una voce in EFI per IL LUN di avvio SAN.
- 18. Creare un percorso di boot alternativo:

**bcfg boot add 2 hpux.efi "HPUX alternate boot"**

19. Creare un terzo percorso di boot:

### **bcfg boot add 2 hpux.efi "HPUX third boot"**

20. Creare un quarto percorso di boot:

**bcfg boot add 2 hpux.efi "HPUX fourth boot"**

### <span id="page-5-0"></span>**Rendere un LUN di boot SAN il LUN di boot primario per gli HBA QLogic HP-UX dopo la transizione**

Se il Data ONTAP in uso nell'host HP-UX 7-Mode è stato avviato CON SAN, è necessario impostare il LUN di avvio SAN come LUN di avvio primario dopo la transizione a Clustered Data ONTAP.

- La migrazione dei dati deve essere completata.
- Il LUN di avvio deve essere mappato all'host dal nodo Clustered Data ONTAP.

L'avvio SAN è supportato per HP-UX 11,3x sui sistemi HP 9000 utilizzando il menu BCH e sui server HP Integrity utilizzando il caricatore HP-UX (EFI).

Per le transizioni basate sulla copia, eseguire questi passaggi dopo aver completato l'operazione Storage

Cutover nello strumento di transizione 7-Mode. Le transizioni senza copia non sono supportate sugli host HP-UX.

### **Fasi**

1. Aprire il prompt della shell:

### **Ctrl B**

2. Eseguire l'avvio dalla shell EFI.

La shell EFI è disponibile solo sui sistemi HP Integrity.

- 3. Utilizzare una console seriale per accedere all'accesso al processore di servizio (MP).
- 4. Accedere all'elenco della console: CO

Viene visualizzato il menu di EFI Boot Manager.

- 5. Dal menu di EFI Boot Manager, selezionare l'opzione di menu della shell EFI per accedere all'ambiente della shell EFI.
- 6. Identificare i numeri dei driver QLogic:

### **drivers**

I numeri dei driver si trovano nella colonna DRV.

7. Identificare il numero del controller corrispondente per ciascun driver:

### **drvcfg** *driver\_number*

Nell'esempio seguente, 27 è il numero del controller corrispondente per il driver 23 e. 26 è il numero del controller corrispondente per il driver 24:

```
Shell> drvcfg 23
Configurable Components
      Drv[23] Ctrl[27] Lang[eng]
Shell> drvcfg 24
Configurable Components
      Drv[24] Ctrl[26] Lang[eng]
```
8. Aprire il BIOS del driver:

#### **drvcfg** *drv\_number ctrl\_number* **-s**

- 9. Invio **4** per selezionare **4. Modifica impostazioni di avvio**.
- 10. In Edit Boot Settings (Modifica impostazioni di avvio), immettere 6 per selezionare **6. Variabile EFI EFIFCScanLevel**.
- 11. Invio **1** Per modificare il valore della variabile EFI EFIFCScanLevel da 0 a 1.
- 12. Invio **7** per selezionare **7. Attiva World Login**.
- 13. Invio **y** per attivare world login.
- 14. Invio **0** per passare al menu precedente.
- 15. Nel menu principale, immettere **11** per salvare le modifiche.
- 16. Invio **12** per uscire.
- 17. Nel prompt della shell, eseguire nuovamente la scansione dei dispositivi:

#### **reconnect -r**

18. Visualizzare il LUN per ottenere il percorso del LUN da cui si desidera eseguire l'avvio:

#### **map -r**

I percorsi LUN sono elencati nella colonna Device (dispositivo). I dischi SAN avviabili vengono visualizzati sotto la colonna della tabella di mappatura e presentano "WWN" e "Part 1" nella stringa di output.

19. Immettere il percorso LUN del LUN di avvio SAN.

Un esempio di percorso LUN è fs0.

20. Uscire dalla shell EFI:

#### **cd efi**

21. Inserire la directory HPUX:

#### **cd hpux**

22. Fare in modo che il nuovo LUN di avvio SAN di Clustered Data ONTAP sia il LUN di avvio primario:

#### **bcfg boot add 1 hpux.efi "HP-UX-Primary Boot"**

- 23. Aggiornare manualmente il BIOS HBA inserendo una voce in EFI per IL LUN di avvio SAN.
- 24. Creare un percorso di boot alternativo:

### **bcfg boot add 2 hpux.efi "HPUX alternate boot"**

25. Creare un terzo percorso di boot:

### **bcfg boot add 2 hpux.efi "HPUX third boot"**

26. Creare un quarto percorso di boot:

**bcfg boot add 2 hpux.efi "HPUX fourth boot"**

### **Informazioni sul copyright**

Copyright © 2023 NetApp, Inc. Tutti i diritti riservati. Stampato negli Stati Uniti d'America. Nessuna porzione di questo documento soggetta a copyright può essere riprodotta in qualsiasi formato o mezzo (grafico, elettronico o meccanico, inclusi fotocopie, registrazione, nastri o storage in un sistema elettronico) senza previo consenso scritto da parte del detentore del copyright.

Il software derivato dal materiale sottoposto a copyright di NetApp è soggetto alla seguente licenza e dichiarazione di non responsabilità:

IL PRESENTE SOFTWARE VIENE FORNITO DA NETAPP "COSÌ COM'È" E SENZA QUALSIVOGLIA TIPO DI GARANZIA IMPLICITA O ESPRESSA FRA CUI, A TITOLO ESEMPLIFICATIVO E NON ESAUSTIVO, GARANZIE IMPLICITE DI COMMERCIABILITÀ E IDONEITÀ PER UNO SCOPO SPECIFICO, CHE VENGONO DECLINATE DAL PRESENTE DOCUMENTO. NETAPP NON VERRÀ CONSIDERATA RESPONSABILE IN ALCUN CASO PER QUALSIVOGLIA DANNO DIRETTO, INDIRETTO, ACCIDENTALE, SPECIALE, ESEMPLARE E CONSEQUENZIALE (COMPRESI, A TITOLO ESEMPLIFICATIVO E NON ESAUSTIVO, PROCUREMENT O SOSTITUZIONE DI MERCI O SERVIZI, IMPOSSIBILITÀ DI UTILIZZO O PERDITA DI DATI O PROFITTI OPPURE INTERRUZIONE DELL'ATTIVITÀ AZIENDALE) CAUSATO IN QUALSIVOGLIA MODO O IN RELAZIONE A QUALUNQUE TEORIA DI RESPONSABILITÀ, SIA ESSA CONTRATTUALE, RIGOROSA O DOVUTA A INSOLVENZA (COMPRESA LA NEGLIGENZA O ALTRO) INSORTA IN QUALSIASI MODO ATTRAVERSO L'UTILIZZO DEL PRESENTE SOFTWARE ANCHE IN PRESENZA DI UN PREAVVISO CIRCA L'EVENTUALITÀ DI QUESTO TIPO DI DANNI.

NetApp si riserva il diritto di modificare in qualsiasi momento qualunque prodotto descritto nel presente documento senza fornire alcun preavviso. NetApp non si assume alcuna responsabilità circa l'utilizzo dei prodotti o materiali descritti nel presente documento, con l'eccezione di quanto concordato espressamente e per iscritto da NetApp. L'utilizzo o l'acquisto del presente prodotto non comporta il rilascio di una licenza nell'ambito di un qualche diritto di brevetto, marchio commerciale o altro diritto di proprietà intellettuale di NetApp.

Il prodotto descritto in questa guida può essere protetto da uno o più brevetti degli Stati Uniti, esteri o in attesa di approvazione.

LEGENDA PER I DIRITTI SOTTOPOSTI A LIMITAZIONE: l'utilizzo, la duplicazione o la divulgazione da parte degli enti governativi sono soggetti alle limitazioni indicate nel sottoparagrafo (b)(3) della clausola Rights in Technical Data and Computer Software del DFARS 252.227-7013 (FEB 2014) e FAR 52.227-19 (DIC 2007).

I dati contenuti nel presente documento riguardano un articolo commerciale (secondo la definizione data in FAR 2.101) e sono di proprietà di NetApp, Inc. Tutti i dati tecnici e il software NetApp forniti secondo i termini del presente Contratto sono articoli aventi natura commerciale, sviluppati con finanziamenti esclusivamente privati. Il governo statunitense ha una licenza irrevocabile limitata, non esclusiva, non trasferibile, non cedibile, mondiale, per l'utilizzo dei Dati esclusivamente in connessione con e a supporto di un contratto governativo statunitense in base al quale i Dati sono distribuiti. Con la sola esclusione di quanto indicato nel presente documento, i Dati non possono essere utilizzati, divulgati, riprodotti, modificati, visualizzati o mostrati senza la previa approvazione scritta di NetApp, Inc. I diritti di licenza del governo degli Stati Uniti per il Dipartimento della Difesa sono limitati ai diritti identificati nella clausola DFARS 252.227-7015(b) (FEB 2014).

### **Informazioni sul marchio commerciale**

NETAPP, il logo NETAPP e i marchi elencati alla pagina<http://www.netapp.com/TM> sono marchi di NetApp, Inc. Gli altri nomi di aziende e prodotti potrebbero essere marchi dei rispettivi proprietari.